# **RigExpert®**

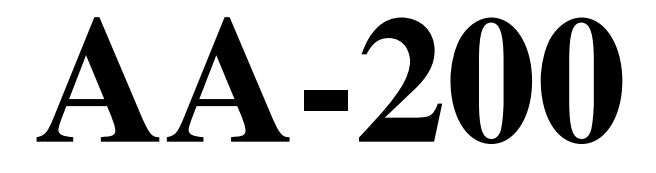

## **Analizator Antenowy**

## **0.1 do 200 MHz**

## **Podr**ę**cznik U**ż**ytkownika**

Copyright © 2007 Rig Expert Ukraine Ltd. *RigExpert* is a registered trademark of Rig Expert Ukraine Ltd. Tłumaczenie : Wiesław Sadownik SP8SW za zgodą Autora

### **Spis tre**ś**ci**

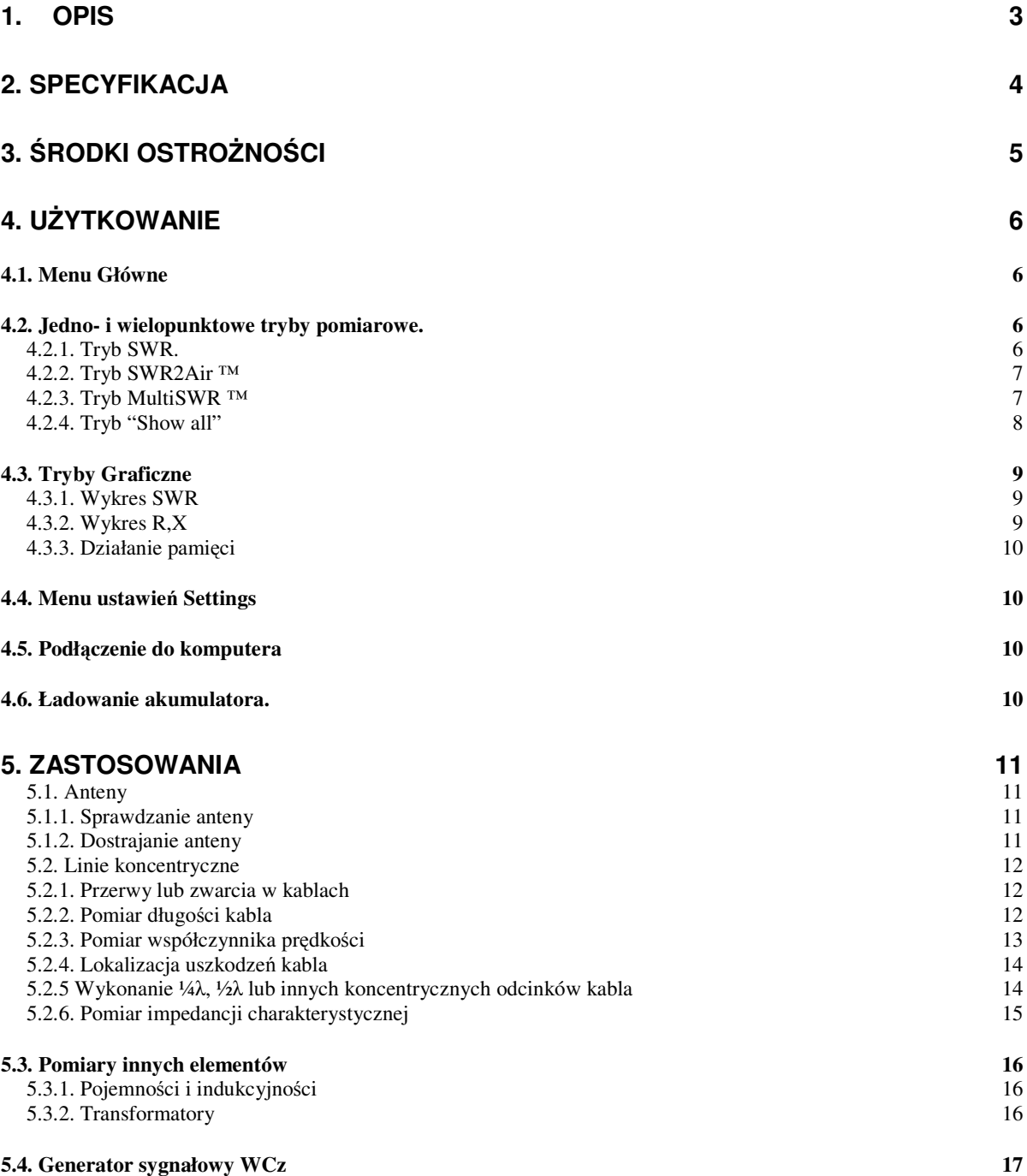

### **1. Opis**

RigExpert AA-200 jest potężnym analizatorem impedancji anten zaprojektowanym do badania, sprawdzania, strojenia i napraw anten i linii zasilających w zakresie częstotliwości od 0.1 do 200 MHz .

Graficzny wyświetlacz SWR (współczynniuka fali stojącej) oraz impedancji jest kluczową zaletą tego analizatora, znacząco zredukującą czas potrzebny do doprowadzenia anteny do oczekiwanych parametrów.

Łatwe w użyciu zaprogramowane tryby pomiaru, jak też dodatkowe możliwości jak pamięć wyników pomiarów i połączenie z komputerem osobistym, czynią przyrząd atrakcyjnym zarówno dla profesjonalistów jak i hobbystów.

Nowe metody pomiarowe MultiSWR™ and SWR2Air™ są unikalną cechą tego analizatora.

RigExpert AA-200 znakomicie realizuje m.in. następujące zadania :

- szybka kontrola anteny
- strojenie anteny do rezonansu
- porównywanie charakterystyk anteny przed i po specyficznych wydarzeniach ( deszcz, huragan, itd)
- dopasowanie linii koncentrycznych lub pomiar ich parametrów
- Lokalizacja miejsc uszkodzeń kabli
- pomiar pojemności lub indukcyjności obciążeń reaktancyjnych

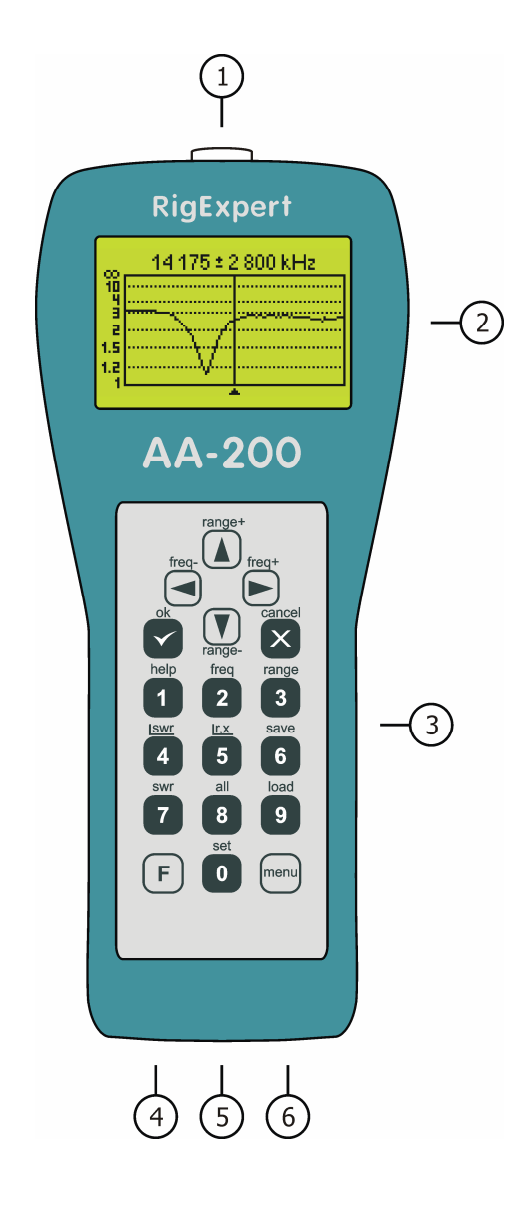

- 1. Przyłącze anteny
- 2. wyświetlacz LCD (Liquid Crystal Display)
- 3. Klawiatura
- 4. Przyłącze ładowarki (9-14V DC)
- 5. Przycisk zasilania
- 6. Przyłącze USB

### **2. Specyfikacja**

Zakres częstotliwości: 0.1…200 MHz

Tryby wyświetlania :

- SWR przy pojedynczej lub wielu częstotliwościach
- SWR, R, X, Z, L, C przy pojedynczej częstotliwości
- wykres SWR
- wykres impedancji (R, X)

Pomiar jedno- i wieloczęstotliwościowy :

- rozdzielczość częstotliwości: 1 kHz
- w trybie wyświetlania tylko SWR : łatwo czytelny słupek
- zakres SWR: 1…10
- wyświetlanie SWR dla systemu 50 i 75 Ohm
- zakres R, X: 0...1000, -1000...1000 Ohm

#### Wykresy SWR i R, X :

- gęstość wykresu : 100 punktów
- szerokość przestrajania:  $0.001...200$  MHz
- rozdzielczość częstotliwości : 1 kHz
- zakres SWR: 1…10
- wyświetlanie SWR dla systemu 50 i 75 Ohm
- zakres R, X : 0…200, -200…200 Ohm
- 100 pamięci dla zapamiętania i odtworzenia wykresów
- ustawienia wstępne dla pasm radioamatorskich

Wyjście sygnału WCz (RF) :

- typ złacza : UHF
- moc wyjściowa : typ. 10 dBm

#### Zasilanie :

- akumulator Ni-MH , 4.8V, 1800 mA·h,
- do 2 godzin ciągłego pomiaru
- do 2 dn w trybie czuwania
- zewnętrzna ładowarka 9...14V, 200 mA
- całkowity czas ładowania: 10…12 godzin

#### Interfejsy :

- graficzny wyświetlacz LCD 128x64 z podświetleniem
- wodoodporna klawiatura (6x3 przyciski)
- wielojęzyczne menu i ekrany pomocy
- przyłącze USB do komputera osobistego

Wymiary : 23x10x5.5 cm (9x4x2'')

Temperatura pracy :  $0...40$  °C (32...104 °F)

Waga : 650g (23 Oz)

## **3.** Ś**rodki ostro**ż**no**ś**ci**

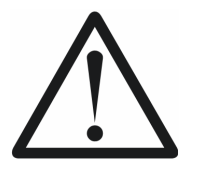

Nigdy nie pozostawiaj alalizatora podłączonego do anteny kiedy skończysz pomiary. Przypadkowe wyładowanie atmosferyczne lub moc pobliskiego nadajnika mogą go trwale uszkodzić.

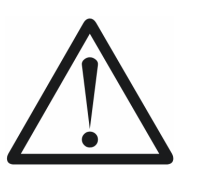

Nigdy nie podłączaj analizatora do anteny podczas burzy. Wyładowania jak i ładunki elektrostatyczne mogą go zniszczyć.

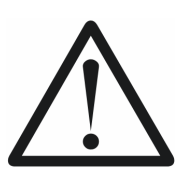

Nigdy nie podawaj sygnału WCz na wejście analizatora. Nie podłączaj go do anteny jeśli w okolicy promieniuje energię nadajnik.

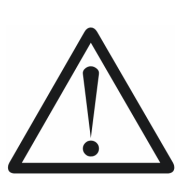

Unikaj wyładowań elektrostatycznych podczas przyłączania kabla antenowego do analizatora. Zaleca się uziemić (rozładować) kabel przed jego przyłączeniem .

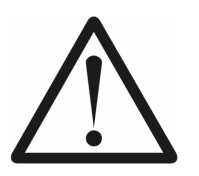

Nie pozostawiaj analizatora włączonego w tryb pomiaru kiedy właściwie go nie używasz. W tym stanie może on zakłócać odbiór pobliskich odbiorników.

## **4. U**ż**ytkowanie**

#### *4.1. Menu Główne*

System menu ekranowego Analizatora Anten AA-200 stanowi prosty ale efektywny sposób sterowania przyrządem .

Kiedy przyrząd zostanie włączony, na wyświetlaczu LCD pojawia się *Main Menu* (menu główne)*:* 

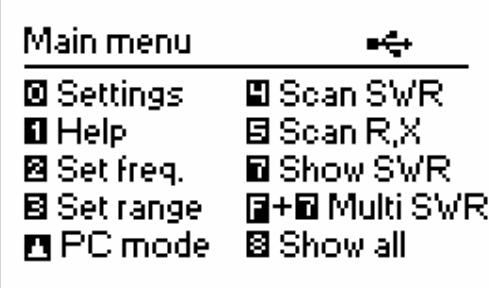

Zawiera ono zwięzłą listę dostępnych poleceń. Przez naciśnięcie przycisku klawiatury można wprowadzić odpowiadający mu tryb pomiaru, ustawić parametry , itp.

Są trzy ikony wyświetlane w prawym górnym rogu ekranu *Main menu* :

- ikona USB jest wyświetlana kiedy analizator jest podłączony do komputera,
- wskaźnik ładowania (*charging indicator)* pokazuje czy do analizatora jest podłączona zewnętrzna ładowarka ,
- wskaźnik rozładowanej baterii (*low battery)* mruga kiedy akumulator pilnie wymaga naładowania.

Analizator Antenowy AA-200 jest przyrządem "samodokumentującym": oznacza to, że naciśnięcie klawisza 1 wyświetli ekran z tekstem pomocy z listą klawiszy/poleceń w danym trybie.

#### *4.2. Jedno- i wielopunktowe tryby pomiarowe.*

W jednopunktowych trybach pomiaru , różne parametry anteny lub innego obciążenia są mierzone przy zadanej częstotliwości.

W trybach wielopunktowych – używane jest wiele różnych częstotliwości.

#### *4.2.1. Tryb SWR.*

Tryb pomiaru "SWR mode" (nacisnąć klawisz 7 w Main menu) wyświetla pasek wielkości pomierzonego SWR oraz wartość liczbową tego parametru :

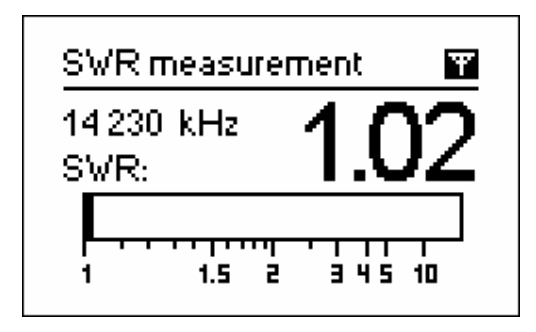

Ustaw wymaganą częstotliwość (klawisz 2 ) lub zmieniaj ją przy pomocy klawiszy oznaczonych strzałką w lewo lub w prawo.

Naciśnik przycisk ok aby rozpocząć lub zatrzymać pomiar. Migająca ikona z obrazkiem antyeny w prawym górnym rogu oznacza że pomiar rozpoczęto.

Możesz uaktywnić lub zezaktywować wskazania dźwiękowe naciskając przycisk 0 klawiatury. W tym trybie, dźwięk o zróżnicowanej długości odpowiada różnym wartościom pomierzonego SWR.

Naciśnięcie klawisza 1 pokaże listę innych użytecznych w tym trybie poleceń.

#### *4.2.2. Tryb SWR2Air ™*

RigExpert AA-200 udostępnia nowy tryb pomiaru SWR2Air™ który jest zaprojektowany aby pomóc w strojeniu anten podłączonych długimi kablami.

Tradycyjnie, to zadanie wymaga co najmniej dwu osób : jedna z nich stroi poszczególne elementy regulacyjne anteny, podczas gdy druga ciągle obserwuje wartości SWR na odległym końcu kabla i koryguje działania tej pierwszej osoby.

Jest sposób by robić to samo znacznie prościej przez użycie trybu pomiaru SWR2Air. Rezultat pomiaru SWR jest mianowicie transmitowany na podanej częstotliwości i może być nasłuchiwany na przenośnym radiu HF lub VHF FM. Długość sygnału słyszanego w głośniku zależy od wartości pomierzonego SWR.

Tryb SWR2Air jest aktywowany przez naciśnięci kombinacji klawiszy F + OK na ekranie trybu "SWR measurement". Klawisze  $F + 2$  pozwalają ustawić częstotliwość na którą nastrojony będzie odbiornik.

#### *4.2.3. Tryb MultiSWR ™*

RigExpert AA-200 posiada unikalną możliwość wyświetlania SWR na pięciu różnych częstotliwościach jednocześnie.

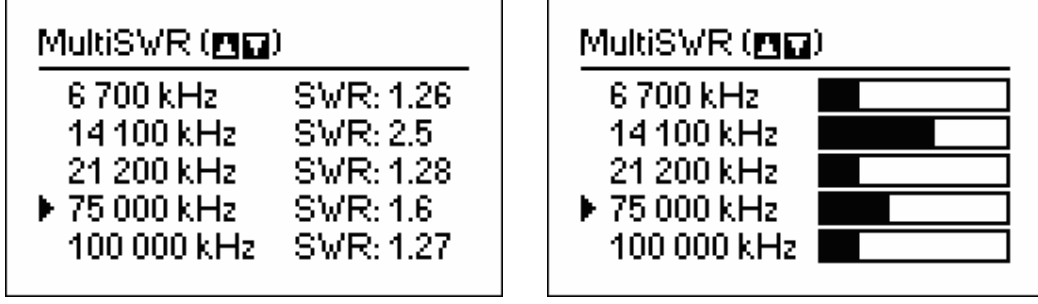

Możesz użyć tego udogodnienia do strojenia anten wielopasmowych. Użyj klawiszy kursora (strzałek) góra-dół aby wybrać częstotliwość którą chcesz zmienić. Naciśnij 0 aby przełączyć wyświetlanie SWR w formie paska lub liczb.

#### *4.2.4. Tryb "Show all"*

Tryb "Show all" (klawisz 8 ) polega na pokazywaniu różnych parametrów obciążenia na jednym ekranie. W szczególności, wyświetlane są SWR, |Z| (moduł impedancji) jak też jej składowe : aktywna (R) i reaktancyjna (X). Dodatkowo, odpowiednie wartości indukcyjności (L) i pojemności (C) są wyświetlane :

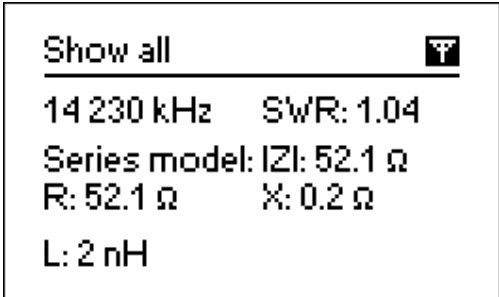

W tym trybie można wybrać zarówno szeregowy jak i równoległy model impedancji zastępczej obciążenia , przez wybranie opcji w menu " Settings" :

• w modelu szeregowym, impedancja jest wyrażona jako szeregowe połączenie rezystancji zastępczej R i reaktancji X:

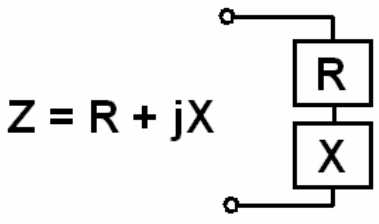

• w modelu równoległym, impedancja jest wyrażana jako rezystancja i reaktancja połączone równolegle:

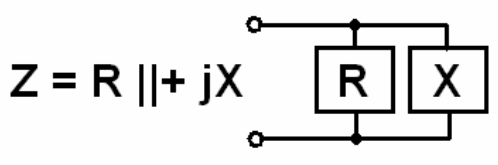

Copyright © 2007 Rig Expert Ukraine Ltd. 8

#### *4.3. Tryby Graficzne*

Kluczową możliwością Analizatora Anten RigExpert AA-200 jest możliwość graficznego przedstawienia różnych parametrów obciążenia. Wykresy są szczególnie użyteczne dla zobrazowania zachowania się tych parametrów w określonym zakresie częstotliwości.

#### *4.3.1. Wykres SWR*

W trybie "SWR graph" (klawisz 4 w "Main menu"), wartości SWR są kreślone dla częstotliwości w określonym zakresie :

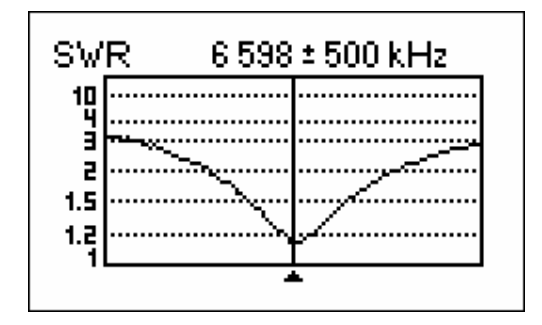

Możesz ustawić częstotliwość środkową wykresu (klawisz 2 ) albo zakres skanowania częstotliwości (klawisz 3 ). Używając klawiszy strzałek można te wielkości zwiękaszać lub zmniejszać.

Naciśnij OK aby odświeżyć wykres.

Klawisz 0 otwiera listę pasm radioamatorskich, co pozwala ustawić zakresy skanowania i częstotliwości środkowe błyskawicznie. Możesz tu także wybrać skanowanie w całym zakresie częstotliwości obsługiwanych przez analizator.

Naciśnij klawisz 1 aby dostać się do listy dodatkowych poleceń w tym trybie.

#### *4.3.2. Wykres R,X*

W trybie "R,X graph" (klawisz 5 w Main menu), wartości R (aktywnej części impedancji) oraz X (pozornej części) są kreślone jako ciągłe i kropkowane linie odpowiednio .

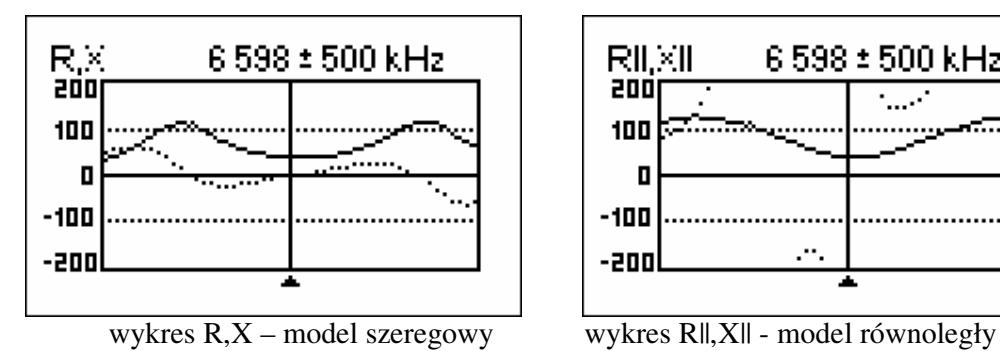

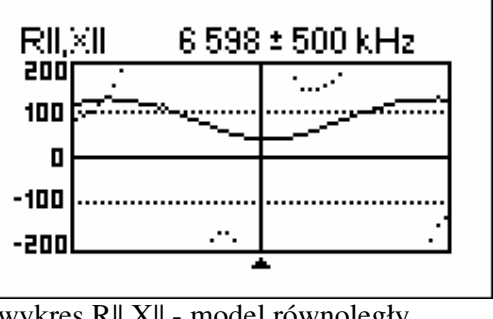

Na tych wykresach , dodatnie wartości reaktancji (X) odpowiadają obciążeniu indukcyjnemu, podczas gdy ujemne odpowiadają obciążeniu pojemnościowemu. Zwróć uwagę na różnice w wykresach, kiedy w menu *Settings* wybierzesz modelszeregowy albo równoległy.

#### *4.3.3. Działanie pami*ę*ci*

W trybach *SWR graph* i *R,X graph*, możesz wybrać skanowanie do pamięci ( 6 ). Dostępne jest 100 kanałów pamięci dla serii pomiarów ze skanowania. Później można odtworzyć ( 9 ) wykres z wybranego kanału pamięci .

Dodatkowo, kombinacja F + 9 otwiera edytor pozwalający nazwać poszczególne kanały pamięci.

#### *4.4. Menu ustawie*ń *Settings*

Menu *Settings* (naciśnij klawisz 0 w *Main menu*) zawiera różnorodne ustawienia analizatora.

Uwaga :

Kiedy ustawisz automatyczny wyłącznik podświetlenia LCD na dłuższy czas, to zwróć uwagę że podświetlenie bardzo szybko rozłądowuje akumulator. Zaleca się aby było ono wogóle wyłączone kiedy to tylko jest możliwe.

#### *4.5. Podł*ą*czenie do komputera*

Analizator Antenowy RigExpert AA-200 może być dołączany do komputera osobistego aby wyświetlić wyniki pomiarów na ekranie, zapisać zrzuty ekranowe LCD, a także aby unowocześnić wbudowane oprogramowanie samego analizatora.

Podłączenie używa standardowego kabla USB. Odpowiednie oprogramowanie wspierające jest zawarte na dostarczonej płytce ( lub jest do pobrania ze strony www.rigexpert.ua ) .

#### *4.6. Ładowanie akumulatora.*

Używaj dostarczonego prostownika albo jakiegokolwiek innego zasilacza 9…14V DC jako zewnętrznej ładowarki wbudowanego w przyrząd akumulatora Ni-MH. Można do tego użyć także przewodu elektrycznej zapalniczki samochodowej.

Podczas użytkowania analizatora ładowarka może pozostawać podłączona. Jednakże, to nie da niemal żadnego efektu jeśli w tym samym czasie będzie włączone podświetlenie ekranu LCD i/lub włączony jest ciągły tryb pomiaru.

Przed pierwszym użyciem analizatora należy przeprowadzić pełny 10..12 godzinny cykl ładowania akumulatora.

Kiedy akumulator jest naładowany to zaczyna się nagrzewać (zamiast akumulować energię) ; zaleca się przerwać ładowanie kiedy akumulator się grzeje. Chociaż pozostawienie ładowania na wiele godzin jest bezpieczne, nie zaleca się robić tak na więcej niż 10..12 godzin.

### **5. Zastosowania**

#### *5.1. Anteny 5.1.1. Sprawdzanie anteny*

Nieźle jest sprawdzić antenę przed podłączeniem jej do aparatury odbiorczej czynadawczej. Do tego celu właściwy jest tryb *SWR graph*:

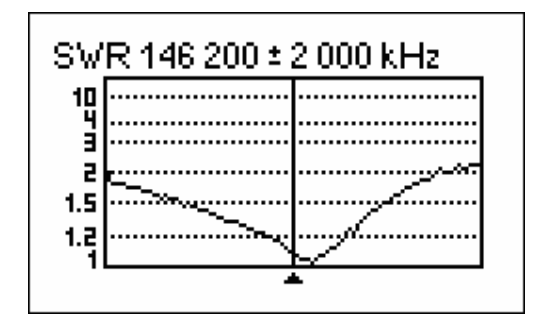

Powyższy rysunek pokazuje wykres SWR pionowej anteny VHF podłączonej przez 40m (131ft) kabla. Częstotliwość pracy jest 146.2 MHz. SWR na tej częstotliwości widzimy że jest 1.1, co możemy zaakceptować.

Następny zrzut ekranu pokazuje wykres SWR prostego dipola z oczekiwaną częstotliwościa pracy 14.1 MHz:

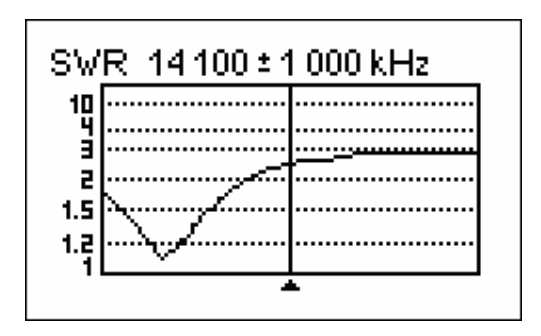

Widzimy że właściwa częstotliwość rezonansu jest około 13.4 MHz, co jest za daleko od potrzebnej. SWR przy 14.1 MHz jest około 2.5, co jest nie do przyjęcia w większości przypadków.

#### *5.1.2. Dostrajanie anteny*

Kiedy pomiary wykazują że antena jest poza wymaganą częstotliwością, analizator może pomóc dostroić ją.

Fizyczne wymiary prostej anteny (jak dipol) mogą być dostrojone jeśli znamy aktualną i wymaganą częstotliwość rezonansu – zmieniamy długość pary ramion.

Inne typy anten zawierają więcej niż jeden element do regulowania ( w tym cewki, trapy, itp. ) , więc taka prosta metoda nie działa. Jednakże, możesz użyć analizatora w trybie *SWR mode* albo *Show all* aby zobaczyć w sposób ciągły stan anteny podczas strojenia jej różnych elementów regulacyjnych.

Dla anten wielozakresowych , używaj trybu *Multi SWR* . Będziesz mógł łatwo obserwować jak regulacja elementów (kondensatorów dostrojczych, cewek, fizycznej długości ) wpływa na SWR na pięciu różnych częstotliwościach jednocześnie.

#### *5.2. Linie koncentryczne*

#### *5.2.1. Przerwy lub zwarcia w kablach*

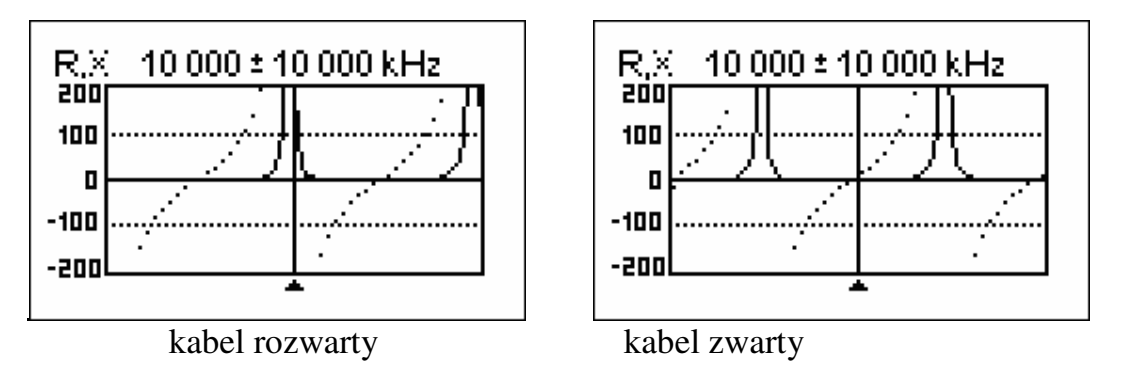

Powyższe obrazki pokazują wykresy R i X dla kawałka kabla z rozwartym oraz ze zwartym drugim końcem. *Cz*ę*stotliwo*ść *rezonansowa* to punkt gdzie X (patrz na kropkowaną linię ) jest równa zeru :

- w kablu rozwartym na końcu, czętotliwość rezonansowa odpowiada (od lewej do prawej) 1/4, 3/4, 5/4, itp. długości fali w tym kablu;
- dla kabla zwartego na końcu, te punkty są ulokowane przy  $1/2$ , 1,  $3/2$ , itd. długości fali w kablu.

#### *5.2.2. Pomiar długo*ś*ci kabla*

Częstotliwość rezonansowa kabla zależy od jego fizycznej długości oraz od współczynnika prędkości grupowej.

*Współczynnik pr*ę*dko*ś*ci* jest parametrem który charakteryzuje zwolnienie prędkości rozprzestrzeniania się fali w kablu w stosunku do próżni. Prędkość fali (jak światła) jest *stał*ą *elektromagnetyczn*ą: c=299792458 metrów na sekundę (983571056 stóp na sekundę). Każdy typ kabla ma inny współczynnik prędkości grupowej : dla przykładu dla RG-58 jest to 0.66. Trzeba zwrócić uwagę, że ten wskaźnik zależy też od procesu produkcji a zwłaszcza od materiału izolacji kabla.

Aby pomierzyć fizyczną długość kabla :

1. zlokalizuj częstotliwość rezonansu w trybie pomiaru jednopunktowego lu wykresu R X

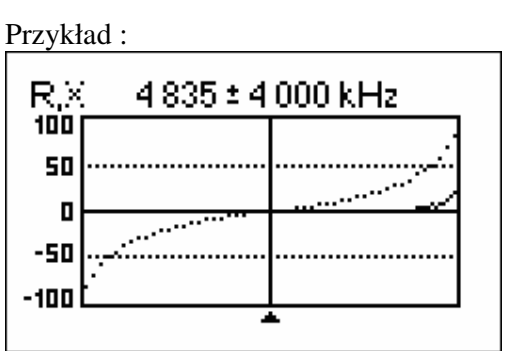

Częstotliwość rezonansowa ¼-fali otwartego na końcu kabla RG-58 jest 4835 kHz

1. Znając stałą elektromagnetyczną oraz współczynnik prędkości grupowej dla tego typu kabla, znajdujemy prędkość fali elektromagnetycznej w tym kablu.

> Przykład: 299792458 \* 0.66 = 197863022 metrów na sekundę

2. Wyliczamy fizyczną długość kabla dzieląc powyższą prędkość przez częstotliwość rezonansową (w Hz) i mnożąc wynik przez numer węzła w którym tą częstotliwość pomierzyliśmy  $( \frac{1}{4}, \frac{1}{2}, \frac{3}{4}, 1, \frac{1}{4}, \text{ itd})$ 

> Przykład:  $197863022 / 4835000 * (1/4) = 10.23$  m

(Pomierzona linijką długość kabla okazała się być 10.09m lub 33.1ft, co odbiega o ok. 1% od wyliczonego rezultatu)

#### *5.2.3. Pomiar współczynnika pr*ę*dko*ś*ci*

Dla znanej częstotliwości rezonansowej i fizycznej długości kabla, właściwa wartość współczynnika prędkości może być łatwo policzona:

1. Zlokalizuj częstotliwość rezonansową jak opisano powyżej.

Przykład : 10.09m (33.10 ft) kabla rozwartego na końcu. W punkcie ¼ długości fali częstotliwość rezonansowa jest 4835 kHz.

2. Wyliczamy prędkość fali elektromagnetycznej w kablu. Dzielimy długość przez 1/4, 1/2, 3/4, etc. (stosownie do zlokalizowanej cześtotliwości rezonansowej) , po czy mnożymy przez częstotliwość (w Hz).

> Przykład:  $10.09 / (1/4) * 4835000 = 195140600$  m/s

3. Na koniec, znajdujemy współczynnik prędkości. Po prostu dzielimy powyższą prędkość przez stałą elektromagnetyczną.

Przykład :

#### *5.2.4. Lokalizacja uszkodze*ń *kabla*

Aby zlokalizować pozycję prawdopodobnego uszkodzenia kabla, po prostu użyj tych samych metod co do pomiaru jedo długości . Zaobserwuj zachowanie składowej reaktancyjnej (X) w okolicach zerowej (najniższej) częstotliwości :

- jeśli wartość X zmienia się od -∞ do 0, to kabel ma przerwę.
- jeśliw artość X zmienia się od 0 do +∞, to kabel jest zwarty.

#### *5.2.5 Wykonanie ¼*λ*, ½*λ *lub innych koncentrycznych odcinków kabla*

Odcinki kabla o określonej długości elektrycznej są często używane jako składniki elementów równoważących (balun), filtrujących, linii transmisyjnych lub opóźniających.

Aby wykonać odcinek o zadanej długości elektrycznej :

1. Wylicz fizyczną długość odcinka. Podziel stałą elektromagnetyczną przez wymaganą częstotliwość (w Hz) i pomnóż rezultal przez współczynnik prędkości kabla , a następnie pomnóż przez krotność ćwiartek fali λ.

> Przykład: ¼λ odcinek dla 28.2 MHz, kabel RG-58 (wsp.prędkości 0.66)  $299792458 / 28200000 * 0.66 * (1/4) = 1.75$  m

2. Utnij kawałek kabla nieco dłuższy niż wyliczony. Podłącz do analizatora. Kabel musi być rozwarty na oddalonym końcu dla wymaganych krotności ¼λ, ¾λ, itd oraz zwarty dla parzystych węzłów ½λ, λ, 1½λ, itd.

> Przykład: Ucięto kawałek długości 1.85 m. Margines jest 10 cm .Kabel jest na końcu rozwarty.

3. Przełącz analizator na tryb pomiaru *Show all*. Ustaw częstotliwość na jaką docinek jest projektowany.

> Przykład: Ustawiamy środkową 28200 kHz.

4. Odcinaj małe kawałki (jednorazowo 10% do 20% marginesu) z odległego (rozwartego) końca kabla, aż wartość X dla częstotliwości środkowej spadnie do zera (lub zmieni znak). Nie zapomnij przywrócić rozwarcie (jeśli przy cięciu nastąpiło zwarcie końca)

> Przykład: Trzeba było odciąć 11 cm (0.36 ft) – 11 kawałków po 1cm.

#### *5.2.6. Pomiar impedancji charakterystycznej*

*Impedancja characterystyczna* jest jednym z głównych parametrów dowolnego kabla koncentrycznego. Zazwyczaj, jest ona drukowana na kablu przez wytwórcę. Jednak w niektórych przypadkach wartość ta nie jest znana lub jest kwestionowana.

Ab y zmierzyć impedancję charakterystyczną kabla ,

1. Podłącz bezindukcyjny rezystor do końca kabla. Wartość tego rezystora nie jest ważna, ale powinna być z zakresu 50... 100 Ohm.

Przykład 1: RG-58 z opornikiem 51 Ohm na drugim końcu Przykład 2: Nieznany kabel z opornikiem 51 Ohm na drugim końcu.

2. Uruchom analizator w trybie *R,X graph* i wykonaj pomiar w całym zakresie częstotliwości. Przykład 1: RG-58

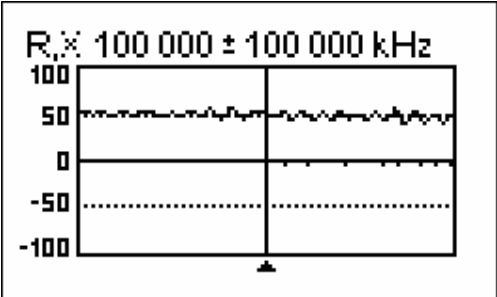

Przykład 2: nieznany kabel

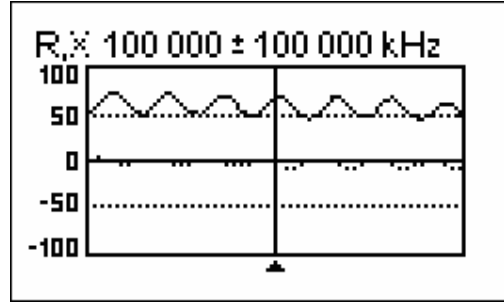

3. Zmieniając zakres wyświetlanych częstotliwości i wykonując kolejne skanowania, znajdź częstotliwość gdzie R (ciągła linia) osiąga maksimum, oraz drugą gdzie osiąga minimum. W tych częstotliwościach X (kropkowana linia) przechodzi przez zero.

Przykład 1: 6.5 MHz - max., 12.25 MHz - min. Przykład 2: 13.25 MHz - max., 29.5 MHz - min.

4. Przełącz analizator do trybu pomiarowego *Show all* i znajdź wartości R przy poprzednio znalezionych częstotliwościach.

Przykład 1: 54.4 Ohm - max., 51.1 Ohm - min. Przykład 2: 75.2 Ohm - max, 52.1 Ohm - min.

5. Policz pierwiastek kwadratowy z iloczynu tych dwu wartości. Przykład 1: sqrt (54.4 \* 51.1) = 52.7 Ohm Przykład 2: sqrt (75.2 \* 52.1) = 62.6 Ohm

#### *5.3. Pomiary innych elementów*

Jakkolwiek analizator został zaprojektowany do użycia z antenami i ich liniami zasilającymi, może być z pełnią sukcesu użyty do pomiaru parametrów innych elementów WCz .

#### *5.3.1. Pojemno*ś*ci i indukcyjno*ś*ci*

Analizator Antenowy RigExpert AA-200 może mierzyć pojemność od kilku pF do około 1 µF jak też indukcyjności od kilku nH do ok. 100 µH.

Zapewnij aby mierzony kondensator czy induktor by możliwie najbliżej złącza WCz analizatora.

1. Uruchom analizator w trybie *R X graph* i wybierz pełny zakres skanowania (0 to 200 MHz). Wykonaj skanowanie.

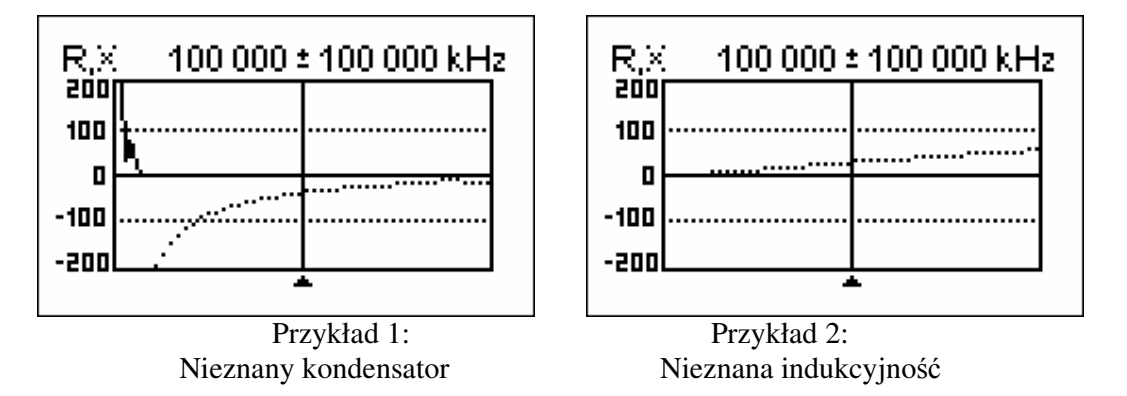

- 2. Używając klawiszy strzałek w lewo i w prawo, przesuń skalę częstotliwości do obszaru gdzie X jest -25…-100 Ohm dla kondensatora, lub 25…100 Ohm dla indukcyjności. Zmień zakres skanowania i przeprowadź dodatkowe skanowanie, jeśli trzeba.
- 3. Przełącz analizator do trybu *Show all* i odczytaj wartości pojemności lub indukcyjności.

Show all 74 000 kHz  $SWR; \omega$ Series model:  $|Z|$ : 57.6  $\Omega$  $\text{R}:0.0 \Omega$  $X_1$ -57.6  $\Omega$  $C:37pF$ 

Show all

190 000 kHz SWR: co Series model:  $|Z|$ : 57.1  $\Omega$  $\text{R}:0.0~\Omega$  .  $\chi_1$ 57.1 $\Omega_1$  $L: 47nH$ 

Przykład 1: Przykład 2: Nieznany kondensator Nieznana indukcyjność

#### *5.3.2. Transformatory*

Analizator może być łatwo użyty do sprawdzania transformatorów Wcz.

Przyłącz rezystor 50 Ohm do uzwojenia wtórnego (dla transformatorów 1:1) i użyj trybu pomiarowego *SWR graph* lub *R,X graph* aby sprawdzić odpowiedź częstotliwościową transfomatora. Podobnie użyj stotownej wartości rezystora obciążającego dla innych przekładni transformacji

#### *5.4. Generator sygnałowy WCz*

Poziom sygnału Analizatora Antenowego RigExpert AA-200 jest około +10 dBm (na obciążeniu 50 Ohm ). Dlatego też analizator może być używany jako źródło sygnału w.cz. do różnych zastosowań. Uruchom analizator w trybie *SWR mode* lub *Show all mode*, naciśnikj ok by wystartować, następnie naciśnij 2 aby generować nieprzerwany sygnał w.cz.

Copyright © 2007 Rig Expert Ukraine Ltd.

*RigExpert* is a registered trademark of Rig Expert Ukraine Ltd. *Autoryzowany Przedstawiciel RIG EXPERT w Polsce:***INRADIO** abel & **ABEL & PRO-FIT Centrum Radiokomunikacji** ul. Puszkina 80 92-516 Łódź Poland **tel. fax:**  $(+42)$  649 28 28 **fax**:  $(+42)$  677 04 71 **e-mail:** biuro@inRADIO.pl **internet:** www.inRADIO.pl